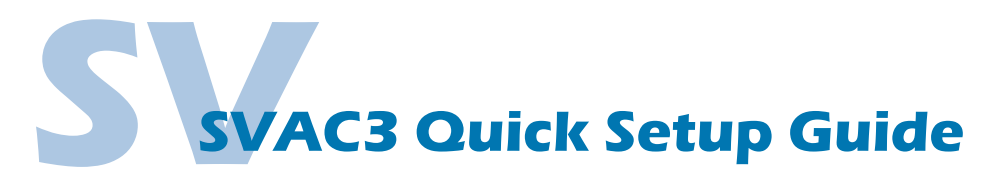

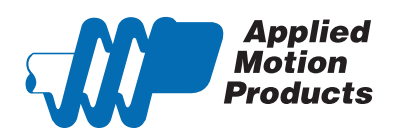

### **Requirements**

To begin, make sure you have the following equipment:

- A compatible servo motor.
- A small flat blade screwdriver for tightening the connectors (included).
- A personal computer running Microsoft Windows 98, NT, Me, 2000, XP, Vista, 7, 8 or 10.
- *Quick Tuner™* software (version 2.2.17 or later) available at www.applied-motion.com/products/software.
- For Q models, *Q Programmer* software (available at www.applied-motion.com).
- A CAT5 network cable (not included).
- For more detailed information, please download and read the *SVAC3 Hardware Manual*, available at www.applied-motion.com/support/manuals.

### Step 1

- a) Download and install the *Quick Tuner™* and, for -Q models, the *Q Programmer™* software.
- b) Launch the software by clicking: Start / Programs / Applied Motion Products / Quick Tuner
- c) Connect the drive to your network or PC using a standard CAT5 cable.
- d) Select an appropriate IP address using the rotary switch on the SVAC3. For more information about network configurations and IP addressing, please consult the *SVAC3 Hardware Manual.*

Step 2

 Wire the drive to the AC power source. (do not apply power until all connections to the drive have been made)

Note, the SVAC3-120 accepts AC voltages from 108-132 VAC,

while the SVAC3-220 accepts AC voltages from 108-242 VAC.

The SVAC3-120 contains an internal 8A fast acting fuse. The SVAC3-220 contains an internal 3.5A fast acting fuse. If an external fuse is desired, we recommend a 6A fast acting fuse for the 120V SVAC3 and a 3 amp fast acting fuse for the 220V version.

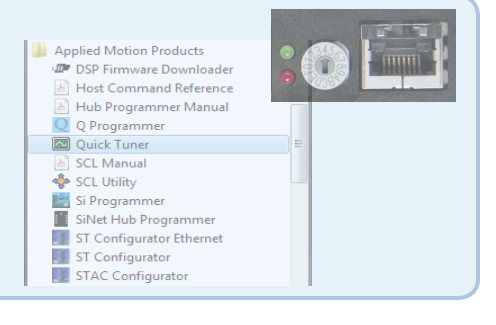

 $\circ$  $\circ$ 

 $\mathcal{P}^4$ 

 $\circ$ 

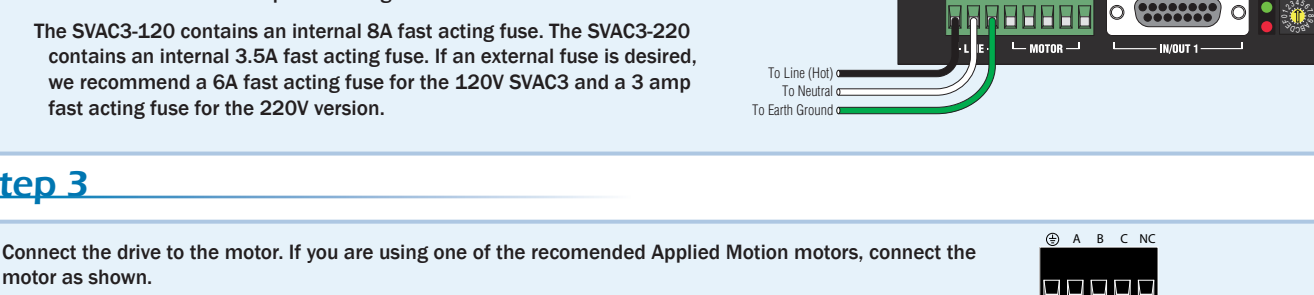

∩

188888

Ō

*Be sure to connect the motor case ground to the SVAC3 ground terminal.*

For a non-Applied Motion Products motor, please refer to your motor specs for wiring information.

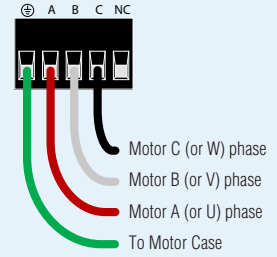

## Step 4

Step<sub>3</sub>

motor as shown.

a) Connect the I/O

b) Connect the Encoder. For Applied Motion motors we recommend using standard encoder extension cables (BLUENC type for M series motors, 3004-230 type for V series motors) to connect the motor's encoder and Hall signals to the drive.

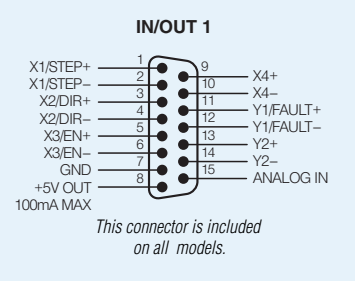

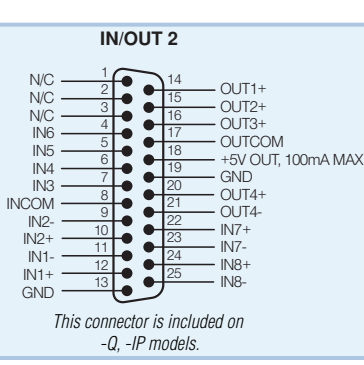

To Line (Hot) To Neutral  $\sigma$ To Earth Ground

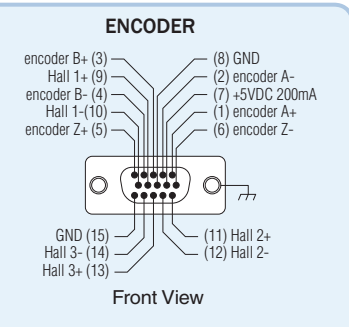

## Step 5

- a) Apply power to the drive.
- b) Enter the proper IP address (refer to step 1d above), then select the "Drive" tab and press the "Ping" button. You should receive a response similar to that shown here.
- c) Select the appropriate operating mode for your drive.
- d) If using an Applied Motion servomotor, press the "Open" button, navigate to the SVAC3 folder, and select a tuning file. Select the file that most closely matches your inertia load. The file names indicate the inertia ratio for which they were optimized. For example, the file M0200-101-4-X5.svt was optimized for the M0200-101-4 motor at a 5:1 inertia ratio.

#### Step 6

- a) Select the "Motor Encoder" tab and confirm settings for motor maximum current and pole count, as well as the encoder resolution are correct. If you are using a non-AMP motor, these data must be obtained from your motor's datasheet.
- b) Execute the Timing Wizard, following the on-screen prompts. This will ensure that the drive can properly commutate the motor.

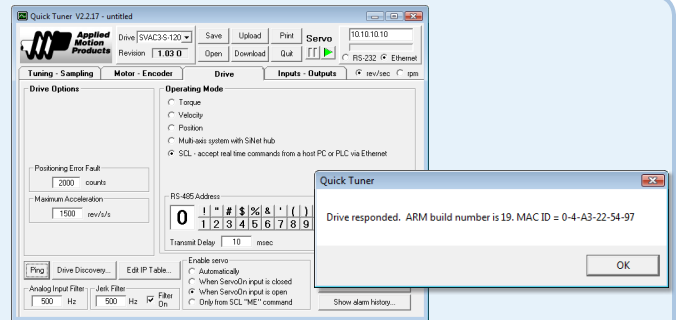

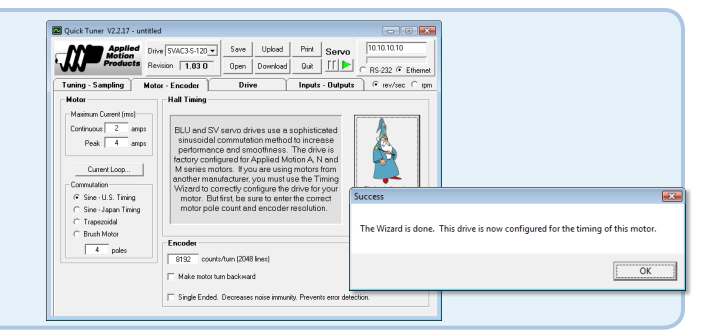

## Step 7

- a) Select the "Tuning Sampling" tab.
- b) If a factory tuning file was used in Step 5, the system is already tuned for the specified load. If using a third-party motor, the system must be tuned manually. Consult the *Quick Tuner™* Software Manual for step-by-step tuning instructions.

*The Quick Tuner™ Software Manual should be considered required reading for anyone tuning a servo system.*

# Step 8

Select the "Inputs - Outputs" tab, and configure any dedicated-function I/O your application may require.

## Step 9

Download your settings to the drive. Your drive is now configured for use.

If you have any questions or comments, please call Applied Motion Products Customer Support: (800) 525-1609, or visit us online: www.applied-motion.com.

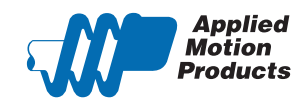

404 Westridge Dr. Watsonville, CA 95076 Tel: 800-525-1609 www.applied-motion.com

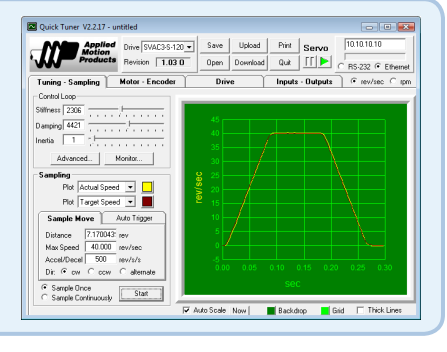

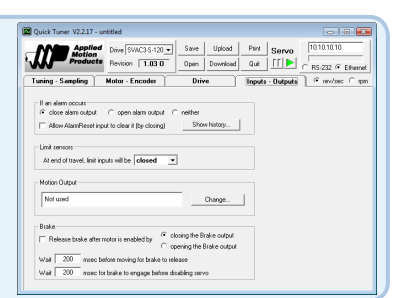